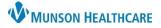

# Order Profile Component Overview for Providers and Clinical Staff

### Cerner PowerChart Ambulatory EDUCATION

### Workflow Order Profile Component

The Order Profile Component within the Ambulatory Workflow allows providers and care team members to view, Cancel/DC, or Cancel and Reorder patient orders on the current encounter.

To use the Order Profile component:

- 1. In a patient's chart, navigate to the Ambulatory Workflow in the Provider View or Nurse View.
- 2. Select the Order Profile Component.
- 3. In this component, all orders can be viewed and grouped by filters in the **View** list and the **Group by** list, or by checking the Show only pending box. By default, the Order Profile component is sorted by All Active Orders and Clinical Category. To change the grouping of orders, click the down arrow button on the View or Group By list.

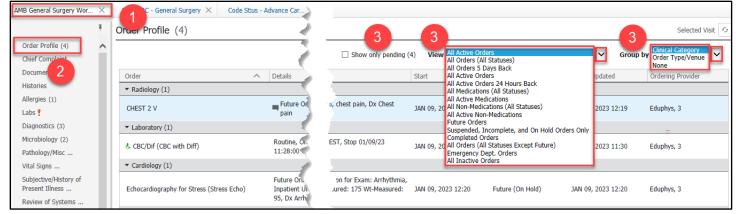

## Displaying the PowerOrders Window

To view the details of an order:

- 1. Click on the order. Details are displayed.
- 2. Click Order Information to display additional information regarding the order.
- 3. Use the various tabs to display other specified information.

| Order Profile (30)                                         |                                                                                                    |                                                                                                    | Selected Visit      | ^  [c     | Cancel/DC Cancel and Reord                                                                 | der    |
|------------------------------------------------------------|----------------------------------------------------------------------------------------------------|----------------------------------------------------------------------------------------------------|---------------------|-----------|--------------------------------------------------------------------------------------------|--------|
| ▼ Patient Care (6)                                         |                                                                                                    |                                                                                                    |                     | đ         | 2 peripheral IV sites                                                                      | ;      |
| Charles 2 peripheral IV sites 1 have 2 lar                 | 11:59:00 EST, ONCE, This patient is to<br>rge bore IVs (18 gauge) if not already<br>Call attending if unable to obtain or use<br>ne if present. | 3 08, 2022 11:59 Ordered FEB 08, 2022 12:00 C                                                                                                    | Chung MD, William B | bor       | /08/22 11:59:00 EST, ONCE<br>re IVs (18 gauge) if not alre<br>able to obtain or use centra | eady p |
| placement<br>Communication to Nurse Sepsis pat<br>recommen | It of PERIPH<br>tients if post Task View Options Help<br>ndations call<br>넷or central II<br>Se Original order entered and electronic            | IPH IP) CERNED, AUDREY - Order Information for: 2 peripheral IV sites 그 X<br>POSS Task: View Options Help<br>Call 1 1 1 1 1 1 1 1 1 1 1 1 1 1 1 1 1 1 |                     |           |                                                                                            |        |
| (The Nurse to Page Vascular Access Team already pr         |                                                                                                    |                                                                                                    |                     |           | oe<br>Natient<br>tus<br>Jered                                                              |        |
| Close Oximetry by Nursing 02/08/22 vital signs             | 11:59:00 ES                                                                                                    |                                                                                                    | illiam B            | FEB       | st Updated<br>3 08, 2022 12:00                                                             |        |
|                                                            | 2 11:59:00 E<br>រារាម្មជន                                                                                                    | Order 2/8/2022 12:00 PM EST<br>Entered and electronically signed by Chung MD, William B.<br>Frequency ONCE                                            | illiam B            | Chu<br>~: |                                                                                            |        |
| ▼ Cardiology (1)                                           |                                                                                                    | Specify This patient is to have 2 large bore IVs (18 ga                                                                                               | uge) if not         | Ord       | der Information                                                                            |        |
|                                                            | /08/22 11:59<br>, fever, poss                                                                                                    | Validations<br>Nurse Review                                                                                                    | illiam B            |           | -                                                                                          |        |
| <ul> <li>Consults/Referrals (1)</li> </ul>                 |                                                                                                    | Nurse reviewed by Edurnac, 79 on 2/8/2022 at 2:05 PM EST                                                                                              |                     |           |                                                                                            |        |

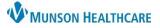

## Order Profile Component Overview for Providers and Clinical Staff

Cerner PowerChart Ambulatory EDUCATION

### **Cancelling an Outstanding Order**

- 1. Within the Order Profile Component, select the order to cancel. The system highlights the row in blue.
- 2. Click Cancel/DC. The system applies strike-through text to the orderable row selected, and it adds the order to the Orders for Signature.

| Order Profile (30)                                           |                                                                                  |                                  |                     | Selected Visit      | Cancel/DC 2 1d Reorder Clear X                                                      |
|--------------------------------------------------------------|----------------------------------------------------------------------------------|----------------------------------|---------------------|---------------------|-------------------------------------------------------------------------------------|
|                                                              | Show only pending (30) View                                                      | All Active Orders                | ✓ Group by          | Clinical Category   | EKG Performed by ED Staff<br>STAT, 02/08/22 11:59:00 EST, ONCE, Ht-M: 175 Wt-M: 75, |
| Order                                                        | Details                                                                          | Start ^                          | Status Updat        | Ordering Pro        | fever, possible sepsis                                                              |
| Non Categorized (1)     Patient Care (6)     Vital Signs (1) |                                                                                  |                                  |                     |                     | Dose                                                                                |
| Cardiology (1)                                               |                                                                                  |                                  |                     |                     | Route                                                                               |
| EKG Performed by ED Staff                                    | STAT, 02/08/22 11:59:00 EST, ONCE, Ht-M: 175<br>Wt-M: 75, fever, possible sepsis | FEB 08, 2022 11:59               | FEB 08, 2022 12:00  | Chung MD, William B | Frequency<br>ONCE<br>Type                                                           |
|                                                              |                                                                                  |                                  |                     |                     |                                                                                     |
| <ul> <li>Cardiology (1)</li> </ul>                           |                                                                                  |                                  |                     |                     |                                                                                     |
| Carl EKG Performed by ED Staff                               | 2 STAT, 02/08/22 11:59:00 EST<br>sepsis                                          | F <del>, ONCE, Ht M: 175 \</del> | Wt M: 75, fever, po | FEB 08, 2022        | 11:59 Ordered FEB-08, 2022-12:00 Chung MD, William B                                |

3. Click Orders for Signature in the Provider View or Nurse View toolbar.

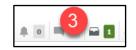

- 4. Click Sign to sign the Cancel/DC order request.
- 5. Select Remove to remove the Cancel/DC order if entered in error. The system removes the order from the Orders for Signature area and removes the strike-though on the order text in the Order Profile Component.

| Orders for Signature                                            | ×                                                       |
|-----------------------------------------------------------------|---------------------------------------------------------|
| List View Association View                                      |                                                         |
| Click a cell to associate a This Visit problem with an or       | der.  Always default association Clear all associations |
|                                                                 | Acute sepsis<br>(A41.9)<br>Associate with all           |
| Canceled Orders (1) 5                                           |                                                         |
| EKG Performed by ED Staff<br>STAT, 02/08/22 11:59:00 EST, ONCE, | 4                                                       |
|                                                                 | Sign Save Modify Details Cancel                         |